## SPRS Supplier Performance Risk System

## NIST SP 800-171

NIST SP 800-171 QUICK ENTRY GUIDE VERSION 3.2.12

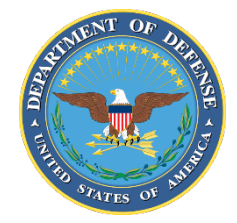

NSLC PORTSMOUTH BLDG. 153-2 PORTSMOUTH NAVAL SHIPYARD, PORTSMOUTH, NH 03804-5000

Approved for public release; distribution is unlimited

This page intentionally left blank.

П

- **1. PIEE Access:** A "SPRS Cyber Vendor User" role is required to enter Basic Assessment information.
	- a. PIEE Landing Page:<https://piee.eb.mil/piee-landing/>
	- b. Log-in  $\rightarrow$  Click "My Account" (top of page)  $\rightarrow$  Click "Add Additional Roles"  $\rightarrow$  Select "SPRS Cyber Vendor User" role and click "+Add Roles"  $\rightarrow$  Complete the Justification and Agreement and submit for approval.
	- c. Additional assistance for SPRS/PIEE Access Tips can be found on the User Request Access Page from the Menu: [https://www.sprs.csd.disa.mil](https://www.sprs.csd.disa.mil/)

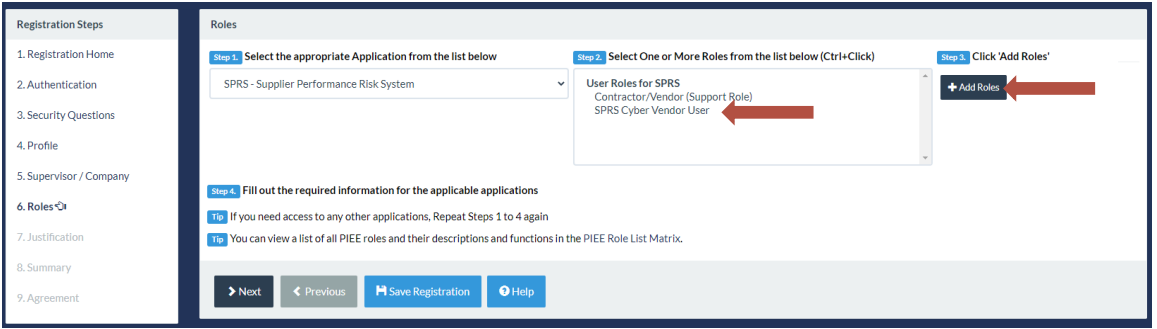

*1Screen Shot Dtd 2 NOV 2020*

- **2. SPRS Application Access:** To Access SPRS, follow the below steps:
	- a. PIEE landing page:<https://piee.eb.mil/piee-landing/>
	- b. Click "log-in" and follow prompted log-in steps

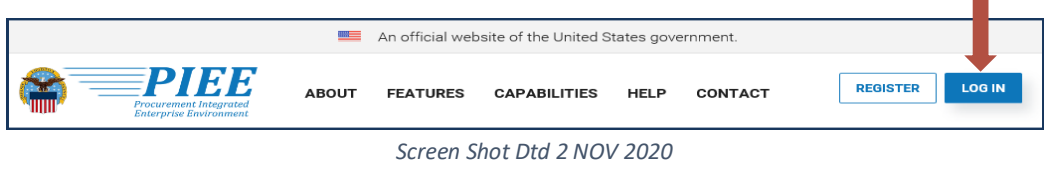

c. Select the SPRS Icon:

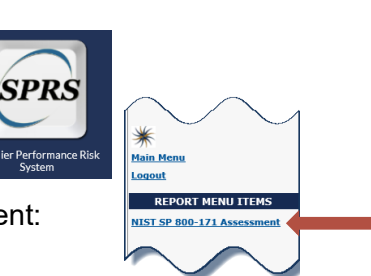

- d. Select NIST 800-171 Assessment:
- **3. NIST SP 800-171 Assessment Database:** The purpose of the National Institute of Standards and Technology (NIST) Special Publication (SP) 800-171 is to protect Controlled Unclassified Information (CUI) in Nonfederal Systems and Organizations. This database contains data associated with NIST SP 800-171 Assessments.
- **3.1. Header View:** The header page only displays the Highest-Level Owner (HLO) for a company and will contain up to four rows, one for each Confidence Level (Basic, Medium, High Virtual, and High On-site).

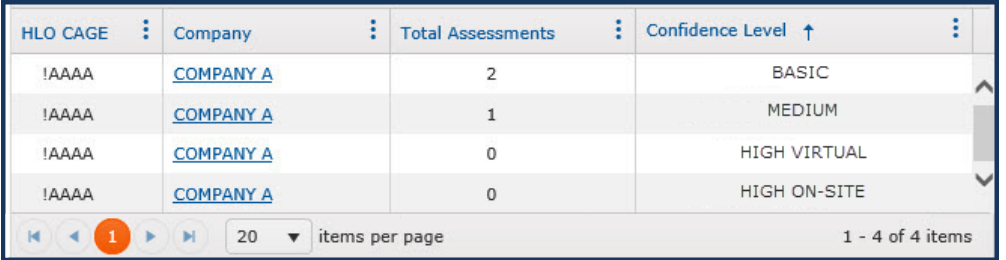

**3.1.1. Creating a Header:** A Header may be created by selecting Create New Header and following all associated steps:

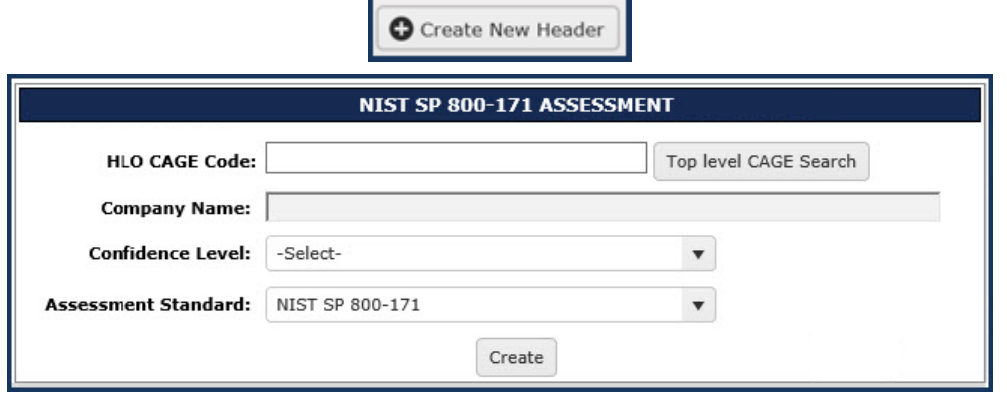

\*Note: CAGE Hierarchy is imported from the System for Award Management (SAM). Please contact your company's CAGE hierarchy authority to have your data updated in the SAM. Updates typically flow to SPRS within 48 hours.

**3.2. Details View:** From the header page select the company name at the desired confidence level to view Assessments associated with the subsidiaries:

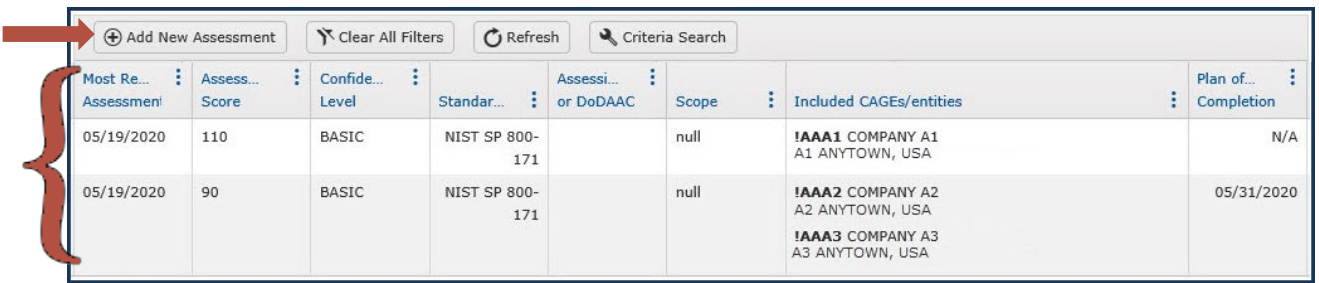

- **3.3. Assessments Entry:** Each company will have a designated representative who may enter NIST SP 800-171 Assessments for their company. To enter an assessment, follow the steps below:
	- a. Select "+ Add New Assessment" button within the Details View (see arrow above)
	- b. Enter Assessment Details:

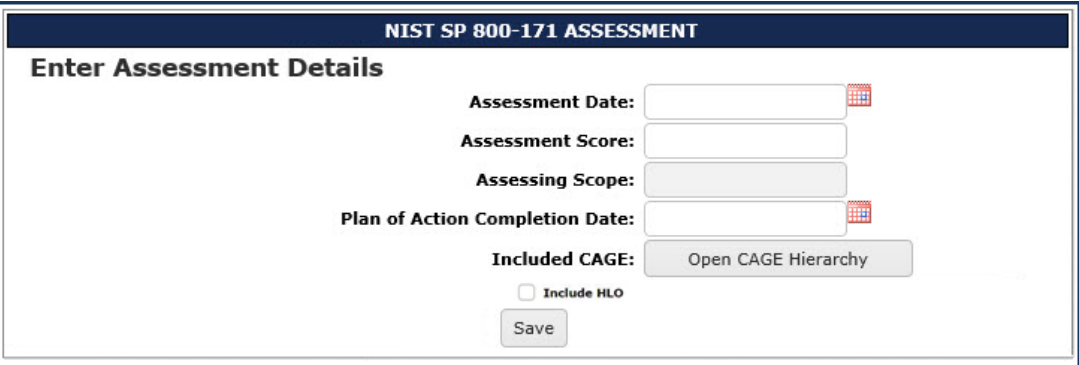

c. Select "Save"